5

6

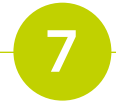

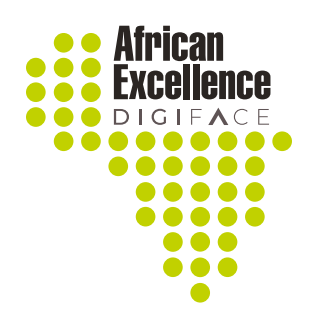

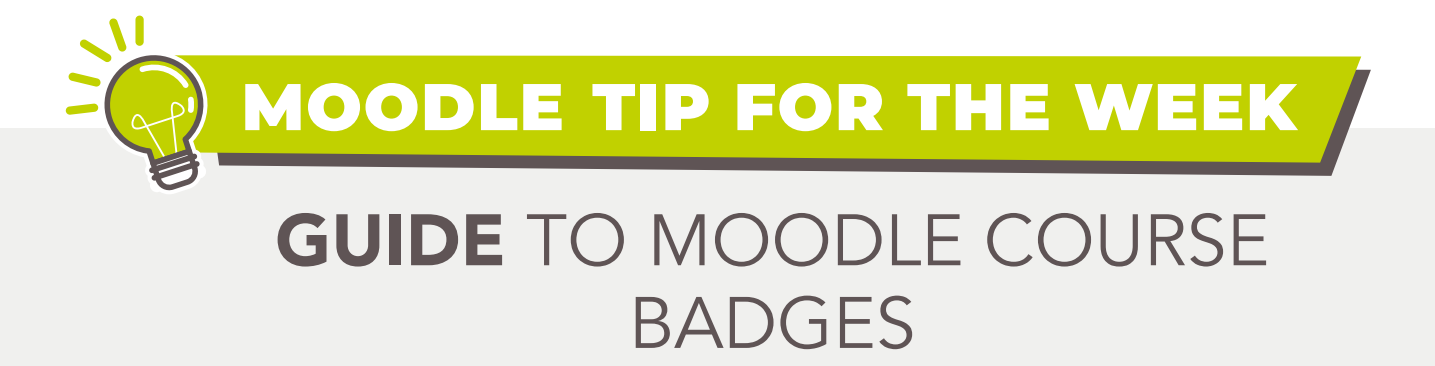

Badges are an excellent way to recognize and reward accomplishments. Badges can be earned for a variety of reasons and shown on a user's profile.

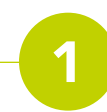

To add a badge to your site locate the "Badges" tab from your Administration block and select the "Add a new badge" from the drop-down list.

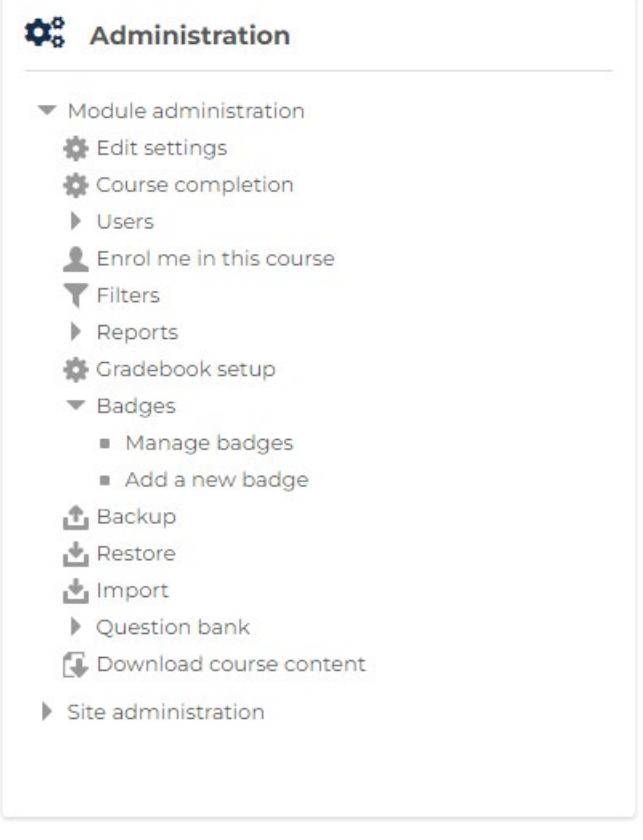

The following page will allow you to input the details of the badge including a description of the badge for users and viewers to see.

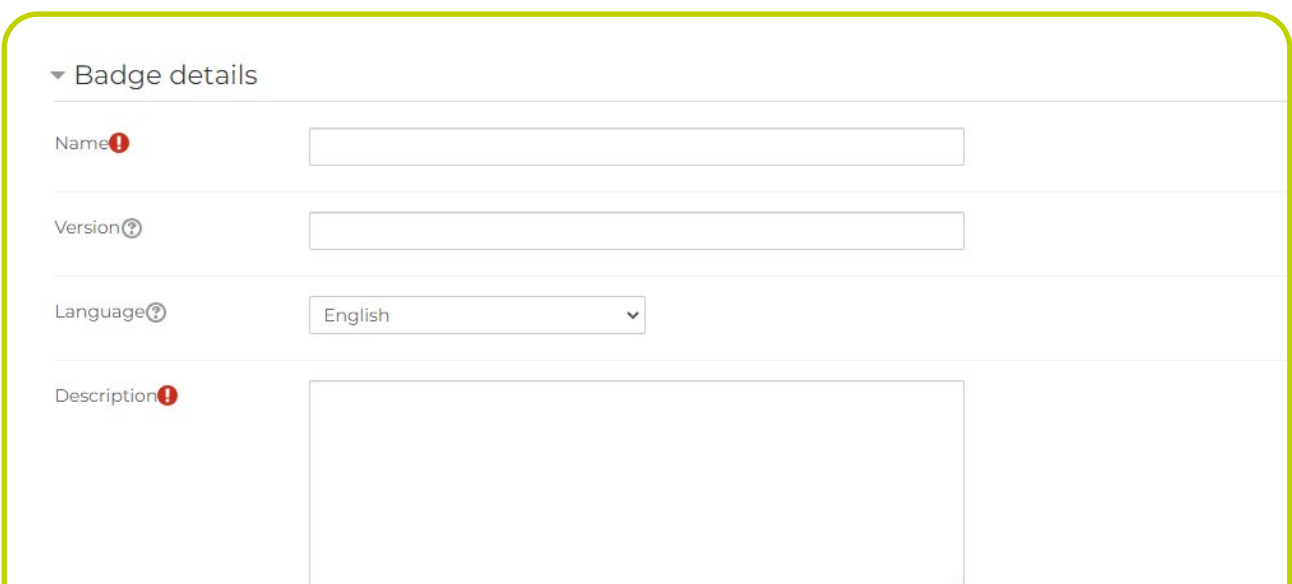

The page will also prompt you to include an image for your badge.

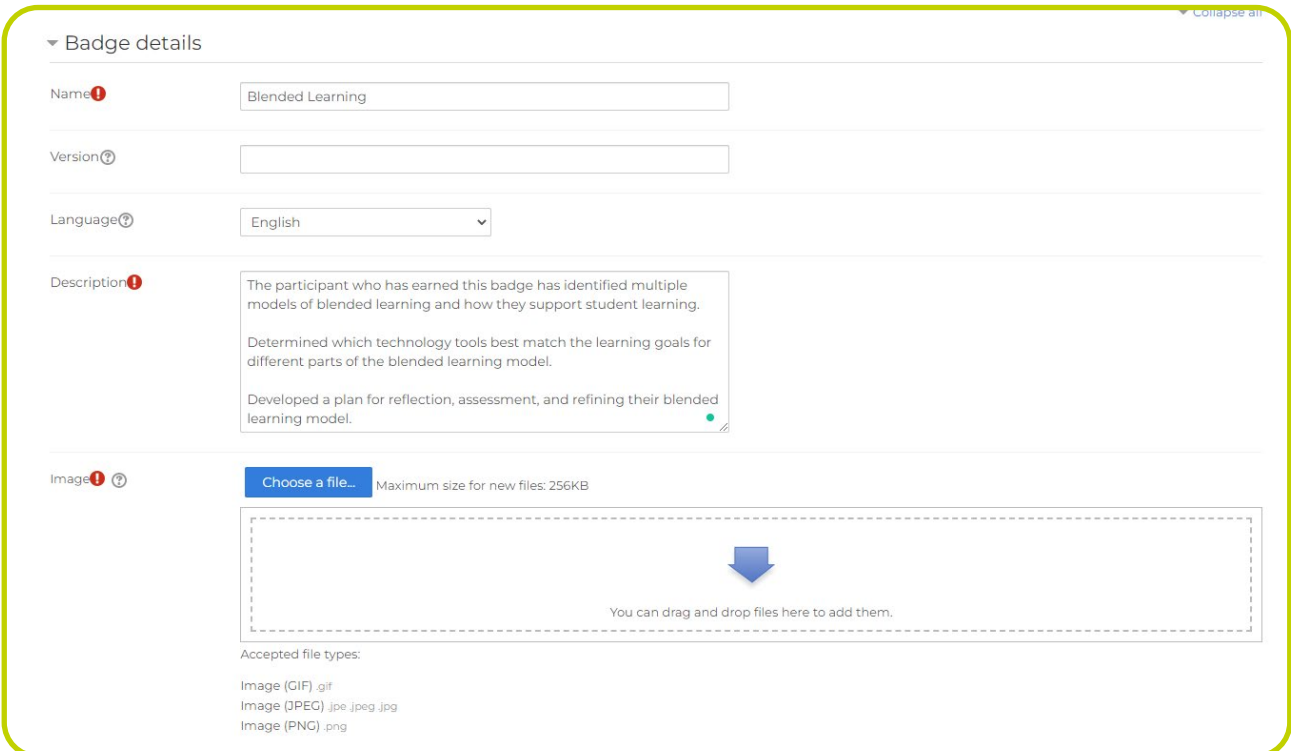

The criteria for the badges can be set under the **Criteria** setting. The conditions for awarding the badge can be set by the following criteria:

If the image was obtained from an author or externally ensure that you acknowledge the creator's information using the space provided.

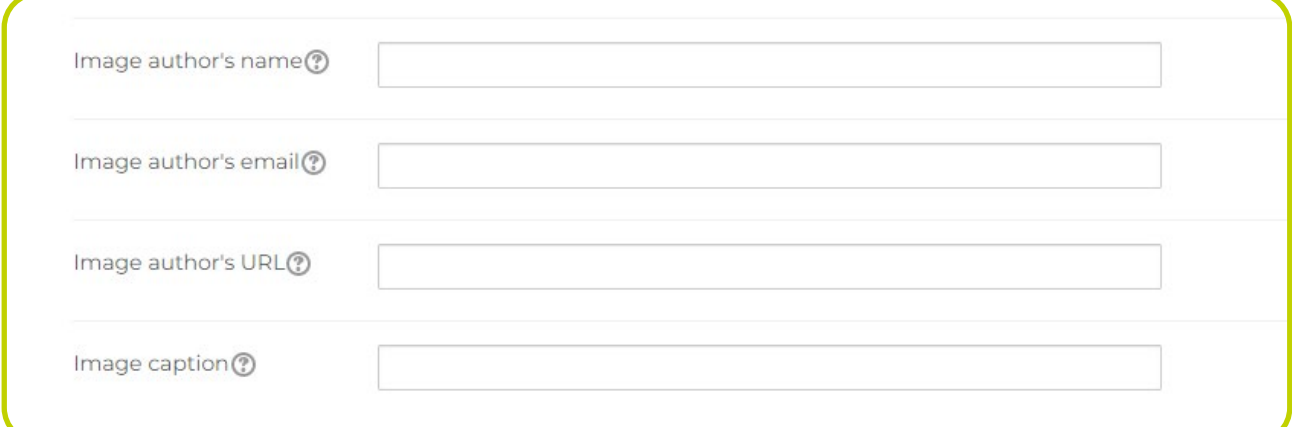

The badges can be endorsed by the issuing body and the contact information of the issuing body can be included in the badge endrorsement settings.

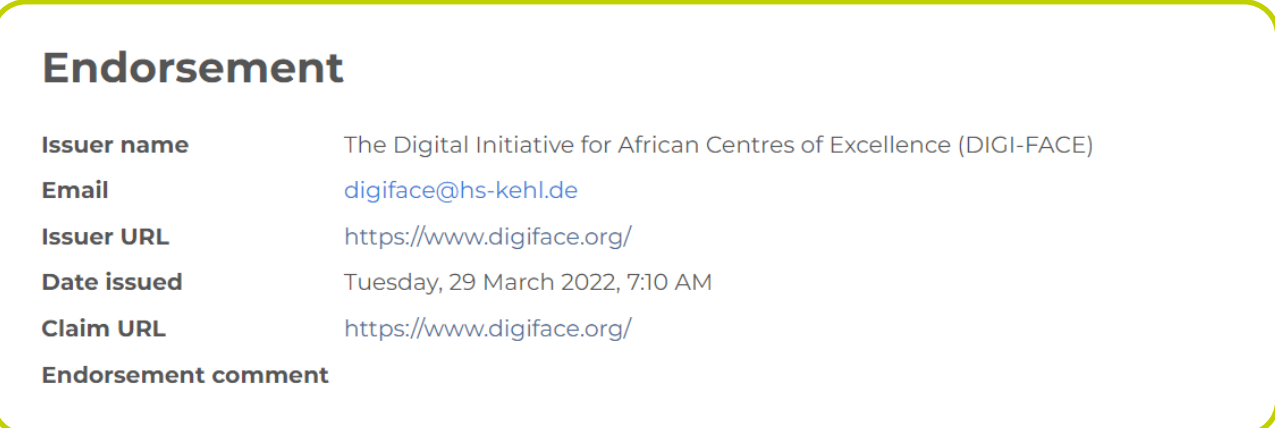

Related badges can be added to direct/inform users of other badges with similar criteria that they complete.

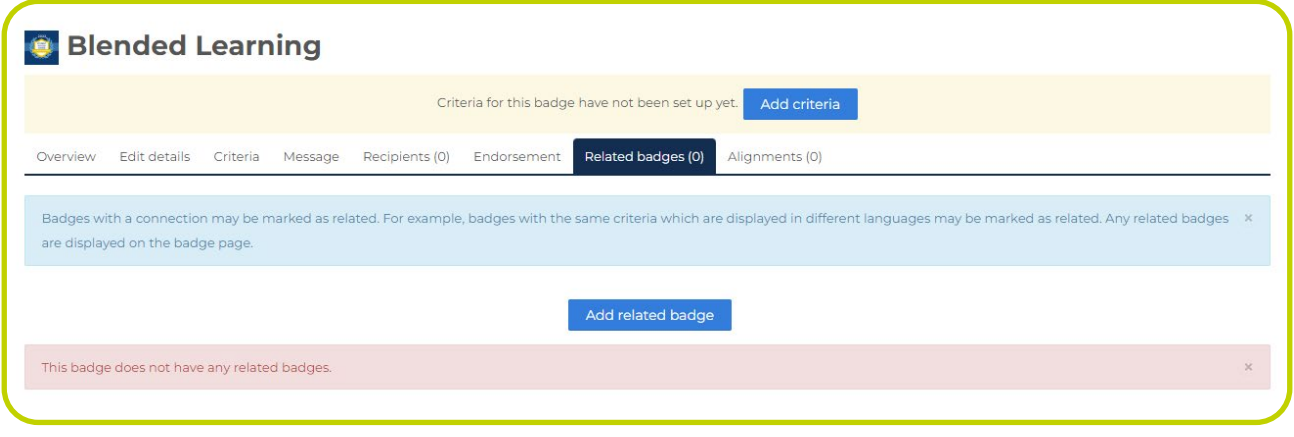

Once the badge has been created the user can add criteria and settings can be attached to the badge. The overview gives a description and shows the details of the page.

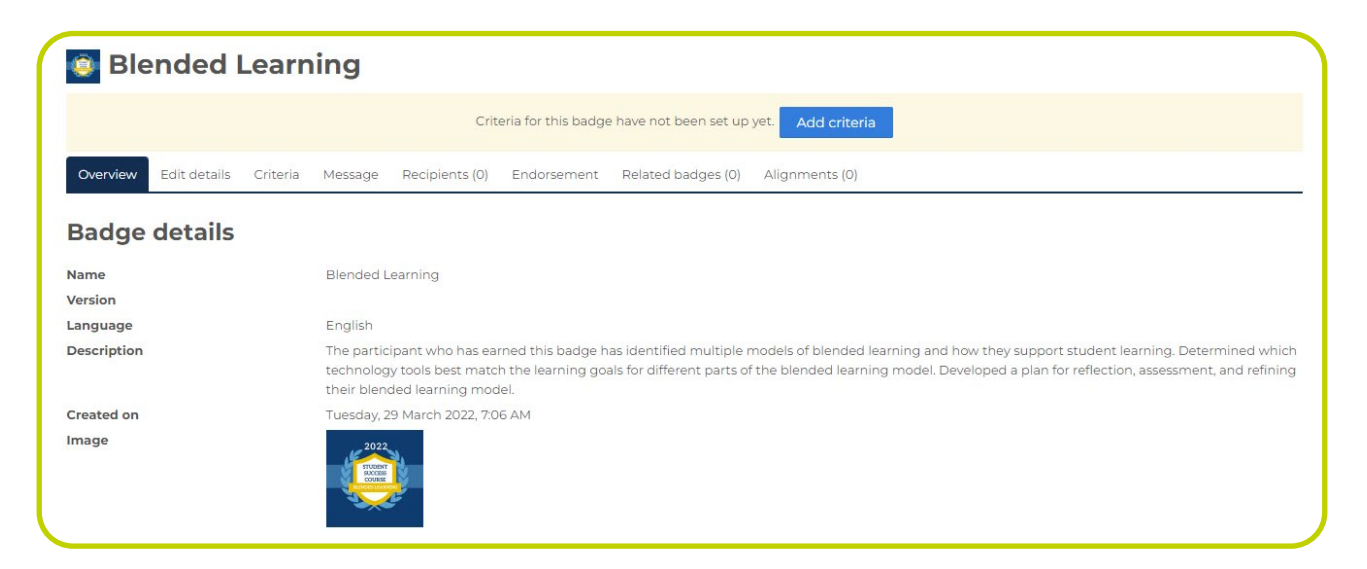

The second tab accommodates the badge details should you need to review these changes.

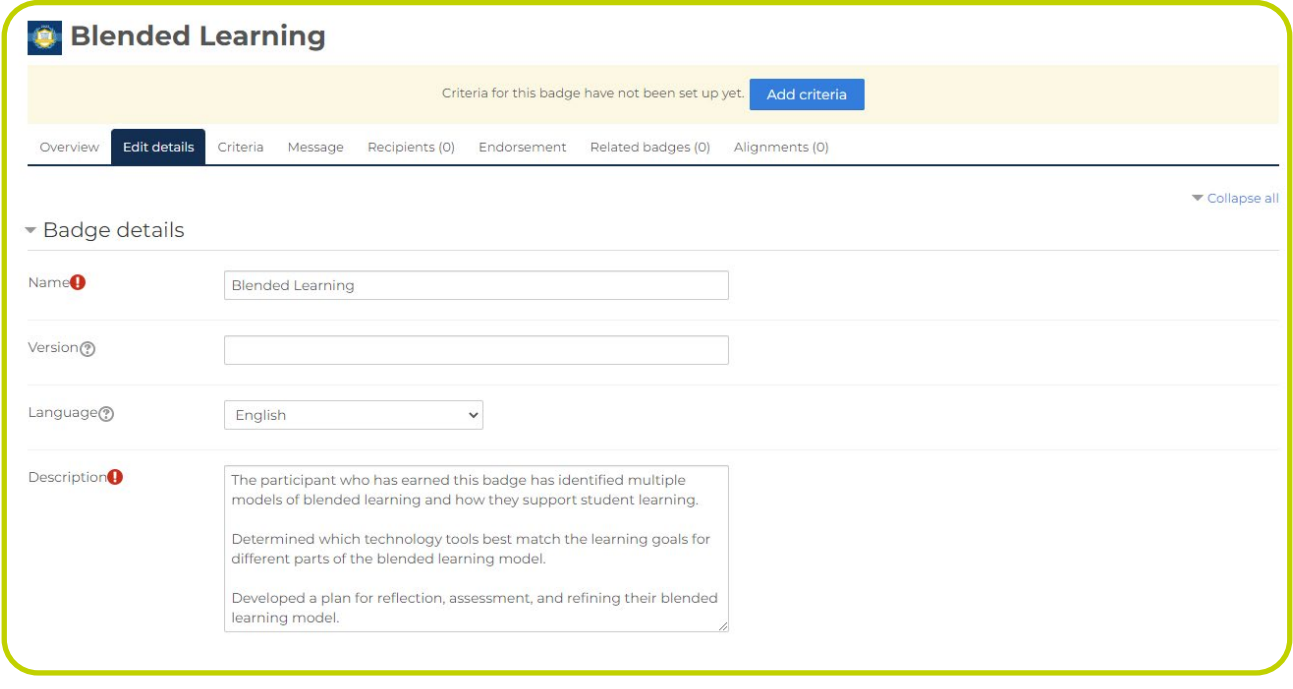

Once the user has been awarded a badge an automated message will be sent to the user that will allow them to download the badge to their device. This will also allow the creator to be notified (optional) when a user is awarded a badge.

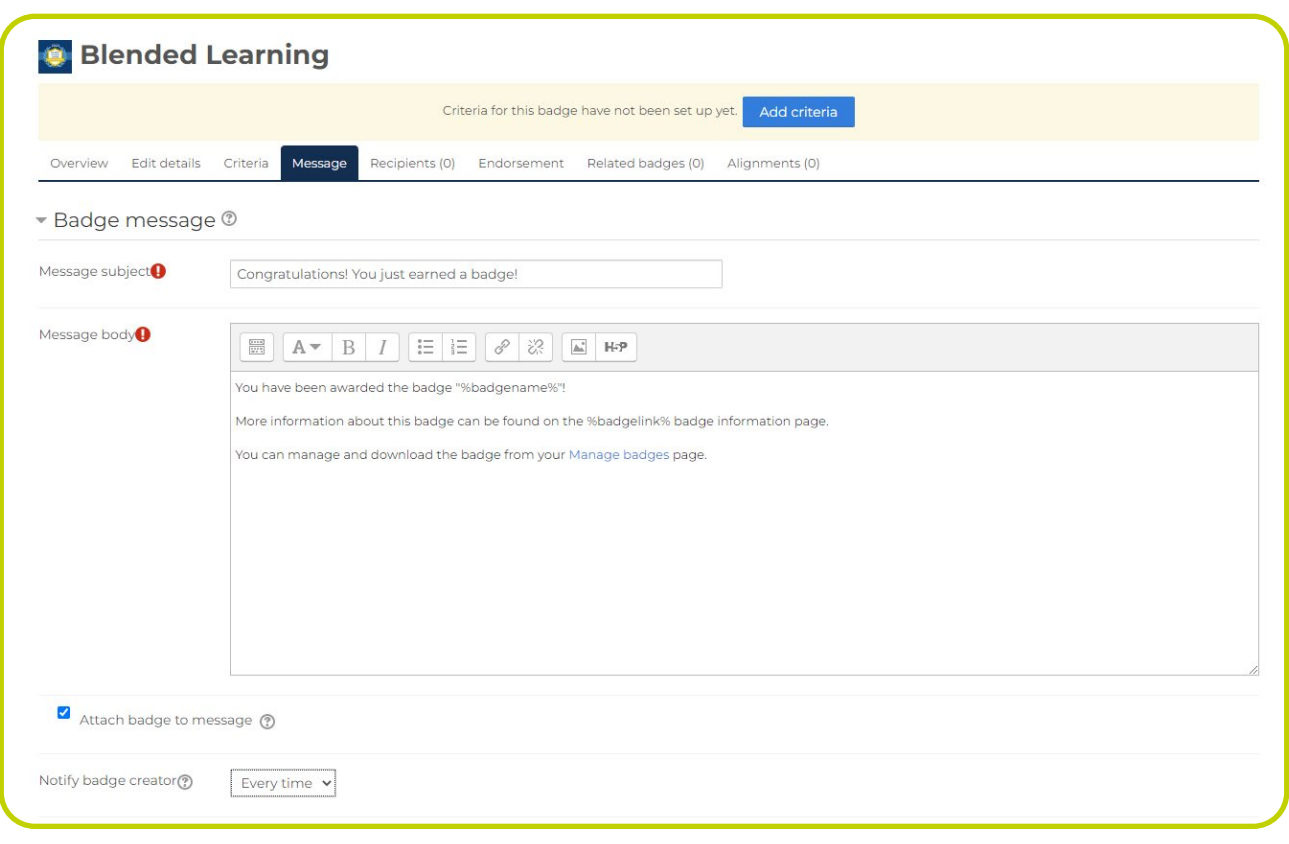

External skills or standards, which the badge is aligned with, may be specified.

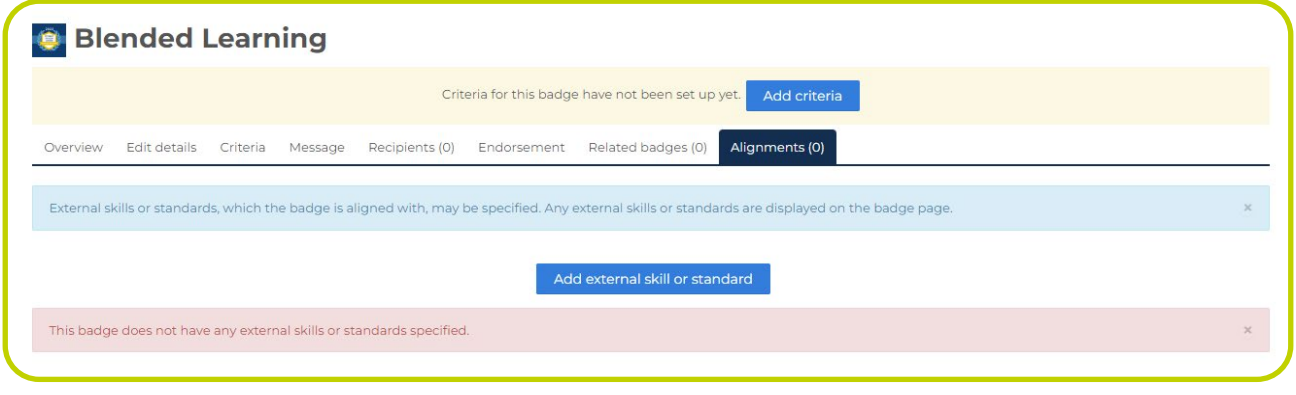

NB: Once a badge has been awarded the criteria cannot be changed.

Manual issue by role – The course manager/coordinator/lecturer/examiner/etc are responsible for issuing the badge

Course completion – The badge is awarded as soon as the course is completed (only possible if course completion is active)

Awarded Badges – The badge is awarded if the user has earned other badges related to the course or activities in the course

Activity Completion – Once specific/all activities have been met the badge is awarded to the user

Competencies – If course competencies have been set, the user will receive the badge once the course competencies are complete

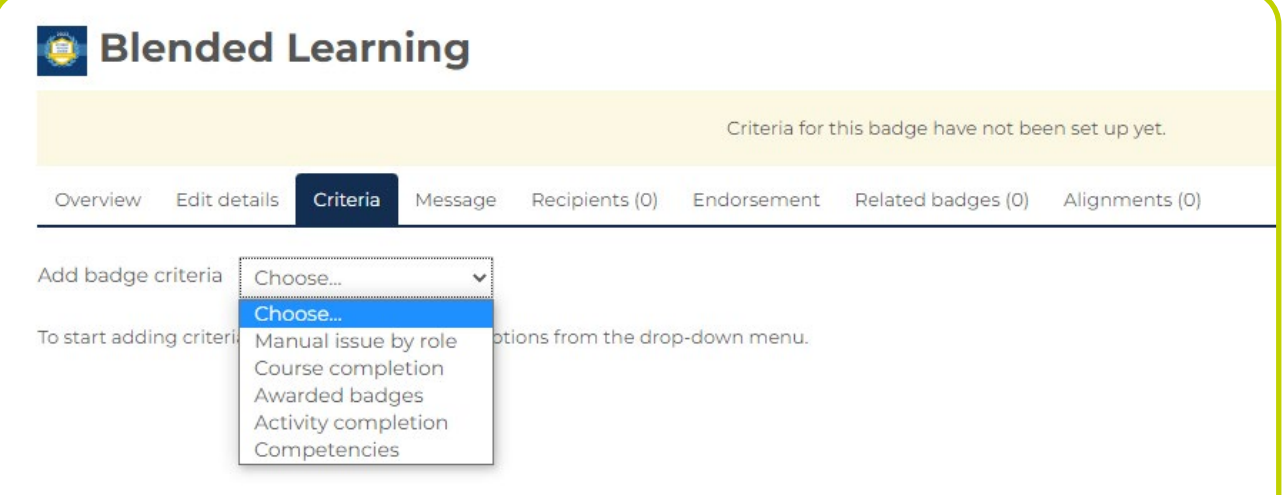

Depending on the course or the activities linked to the badge expiration dates can be attached. Once expiration settings have been concluded select "Create badge" option at the bottom of the page.

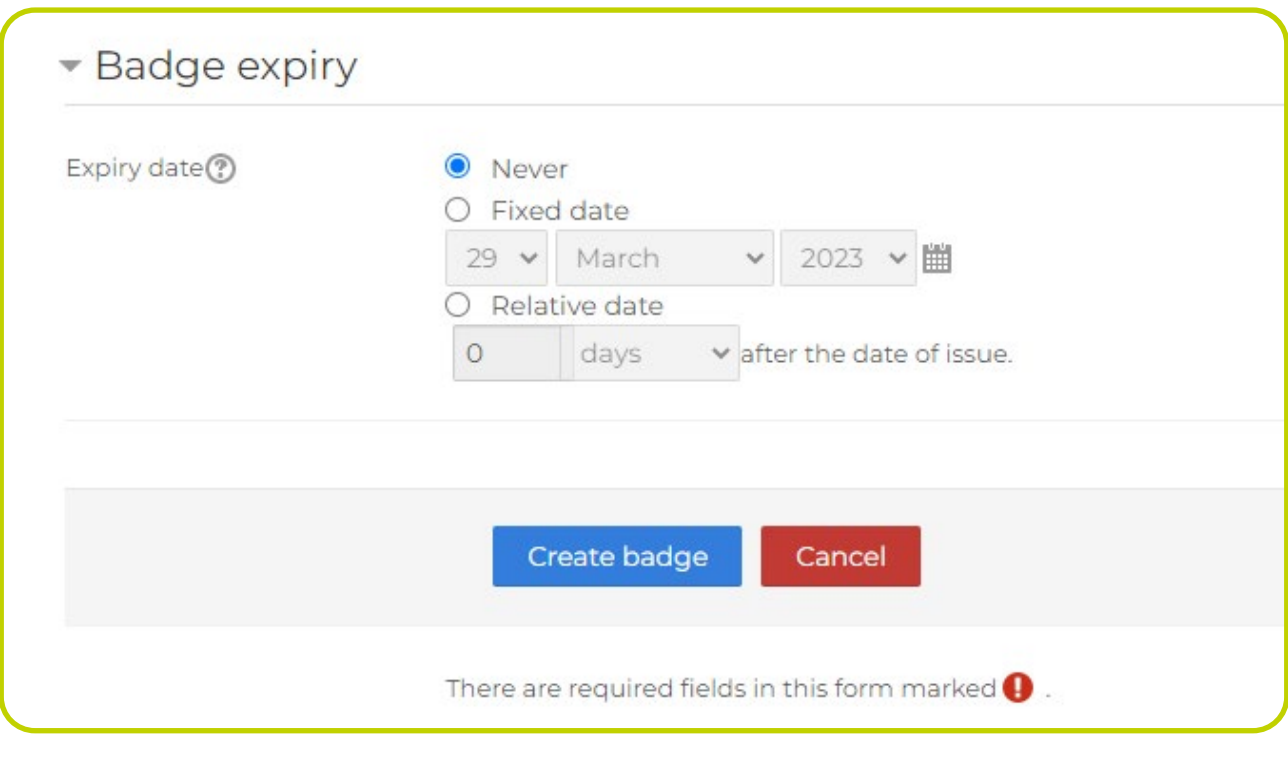

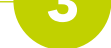

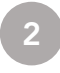

3

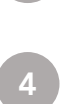

5